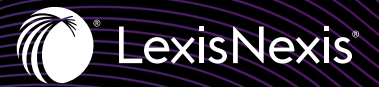

## Lexis+"Canada

Experience Results

# **USE LEXIS+**™ **TO NETWORK AND GET TO KNOW YOUR FIRMS**

You've landed an interview with your dream firm. As part of your preparation you may be considering questions you will be asked. Questions like *"Why are you interested in this firm?"*. Just thinking about how you are going to answer this question may cause a bit of panic. *"Why this firm? Why not?", "I need a job and you're hiring."* No, you can't say that! You need an intelligent, well thought-out response – something that will differentiate you from the next candidate. You can spend days analyzing the firm's website to learn about the firm's practice areas, but what else?

**Lexis+** can give you the competitive edge you are looking for. Win your next interview by preparing conversation points and responses around frequently cited cases from the firm you are interviewing with. The **Advanced Search Forms** on **Lexis+** offer precision segment search capabilities. Using the **Cases Advanced Search Form** on Lexis+, simply enter the name of the firm in the **Counsel** segment and then click **Search** to quickly retrieve cases from the that firm. Once you have a list of cases, you can quickly organize results so that the firm's most frequently cited cases are listed first. Simply follow these steps to find cases for the firm you are interviewing with and learn more about what the firm has been working on.

#### START BY LOCATING THE FIRM'S CASES

- 1. Go to **[plus.lexis.ca](https://signin.lexisnexis.com/lnaccess/app/signin?back=https%3A%2F%2Fplus.lexis.com%3A443%2Fca&aci=lpc)** and sign on to Lexis+.
- 2. Select **Advanced Search** located below the search box.

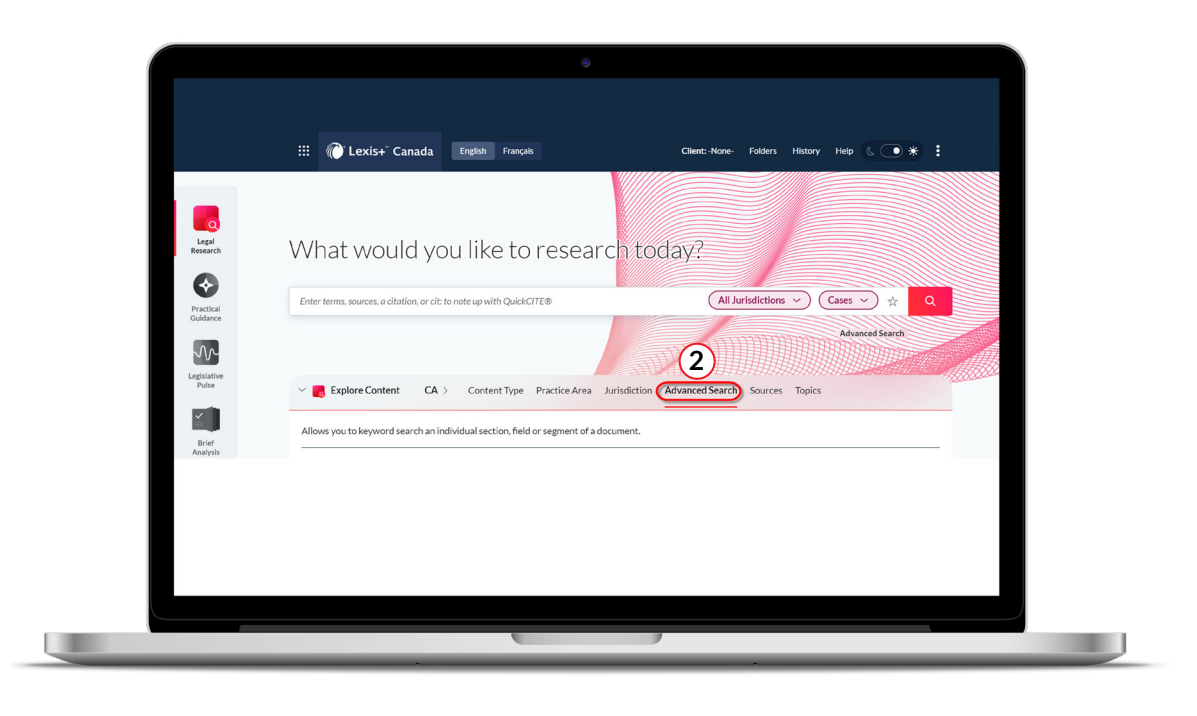

3. Under **Primary Law**, select **Cases**.

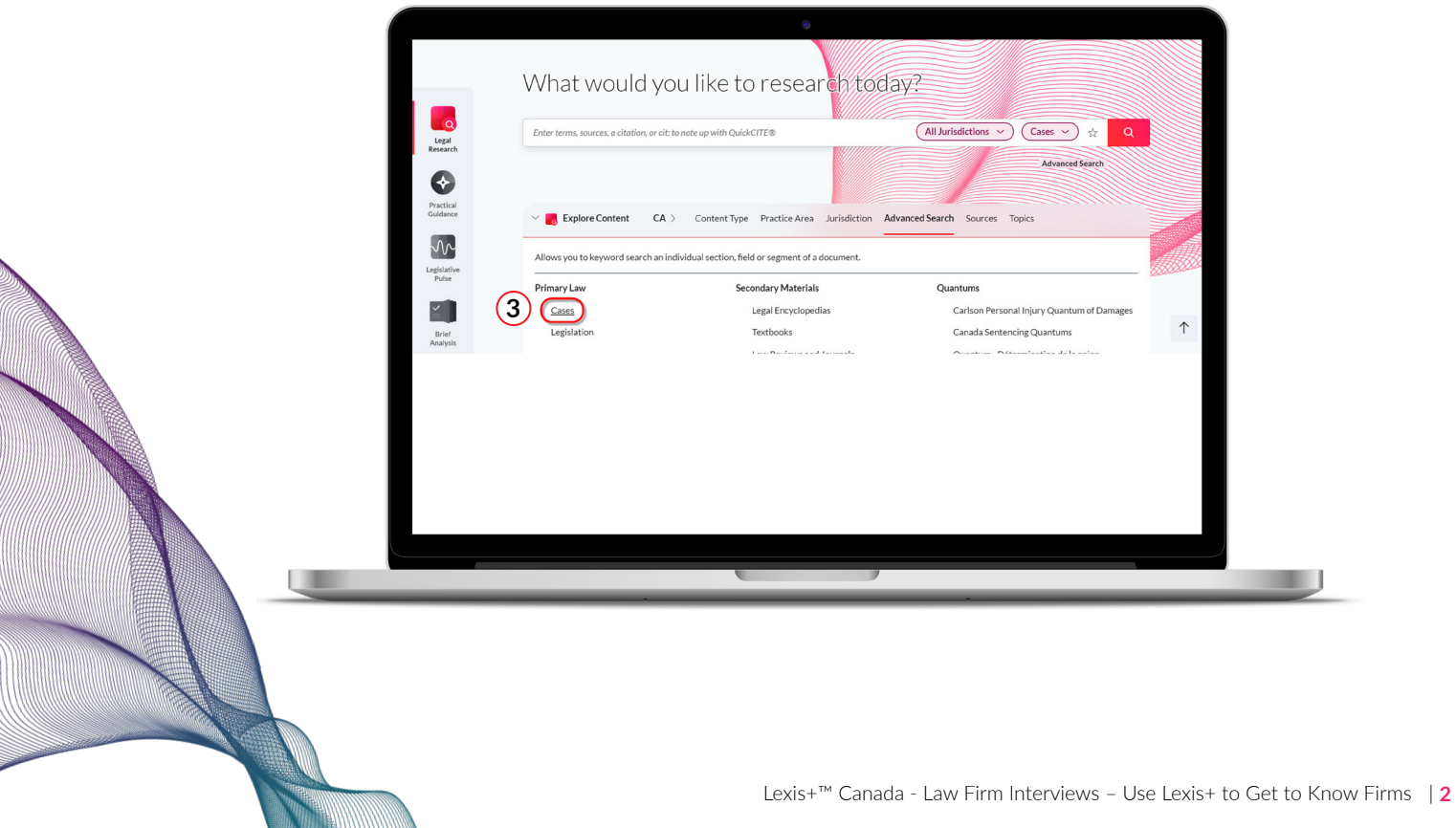

4. In the **Counsel** box, enter the name of the firm you are interested in.

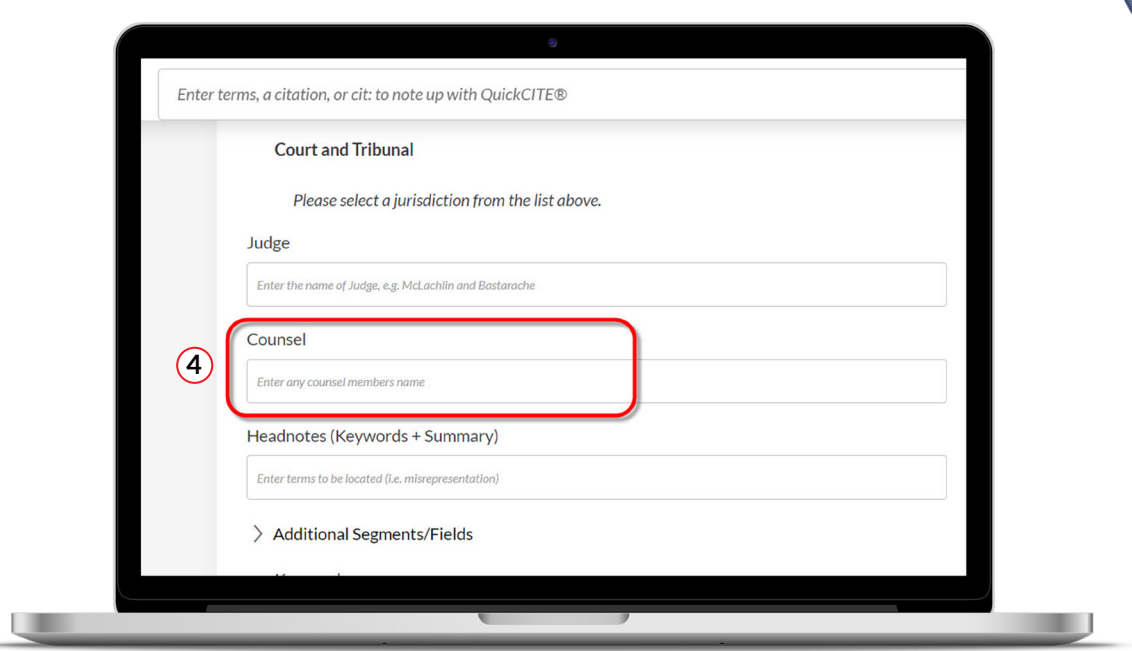

### FROM YOUR RESULTS LIST:

I. Use **Sort by** options to learn more about the firm's cases

Quickly find the firm's most cited cases and see how they've been treated.

- 1. Click the **Sort by** option in the top right corner.
- 2. Then select **Cite Frequency (highest-lowest)**

View the firm's most recent cases to learn what they've been working on.

- 3. Click the **Sort by** option in the top right corner.
- 4. Then select **Date (newest-oldest)**

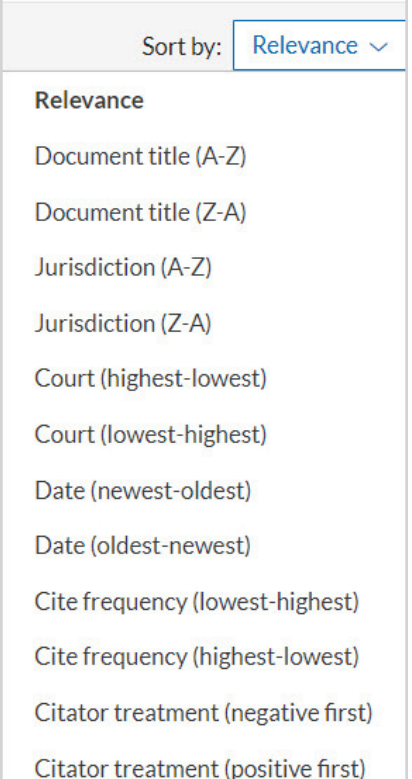

II. Read the case summaries to gain an understanding of the various points of law in each case.

Available **Case Summaries** will be hyperlinked and listed below the items on your results list. View the case summaries to quickly identify the main points of the case without having to read the full text of the decision.

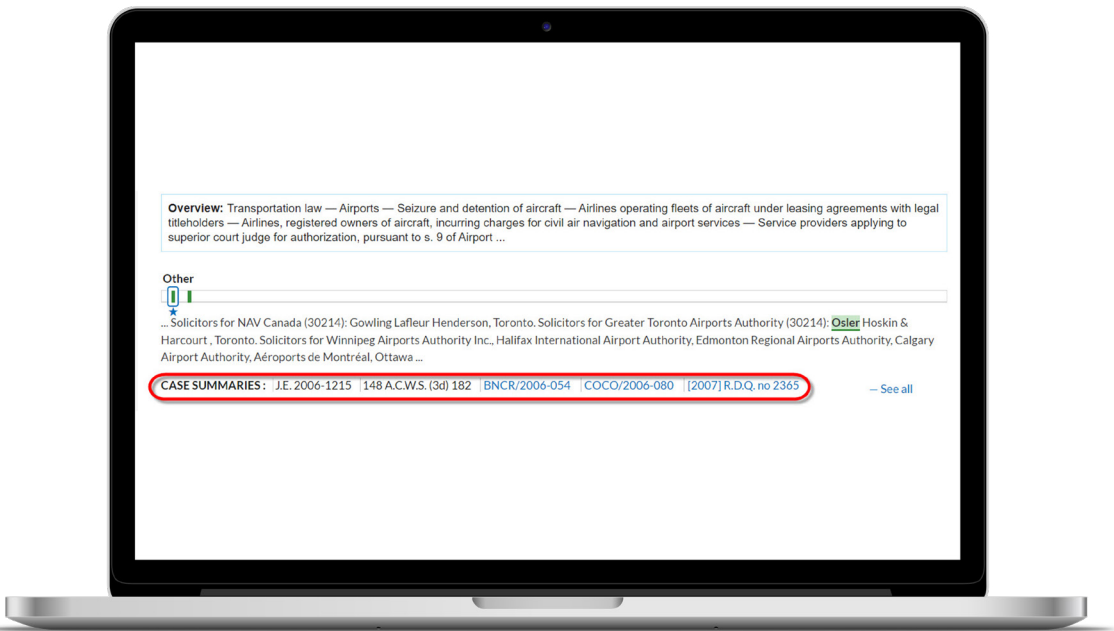

#### **HELP IS ALWAYS AVAILABLE**

Customer Support: **[1-800-387-0899](tel:18003870899)** Email: **[service@lexisnexis.ca](mailto:service%40lexisnexis.ca?subject=)** Learn More: **[lexisnexis.ca/resources](https://www.lexisnexis.ca/en-ca/training/training-resources.page)**

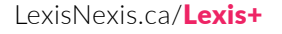

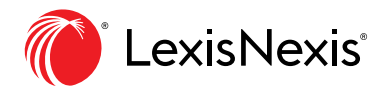

LexisNexis and the Knowledge Burst logo are registered trademarks, and Lexis+ is a trademark<br>of RELX Inc. Other products or services may be trademarks or registered trademarks of their<br>respective companies. © 2022 LexisNex